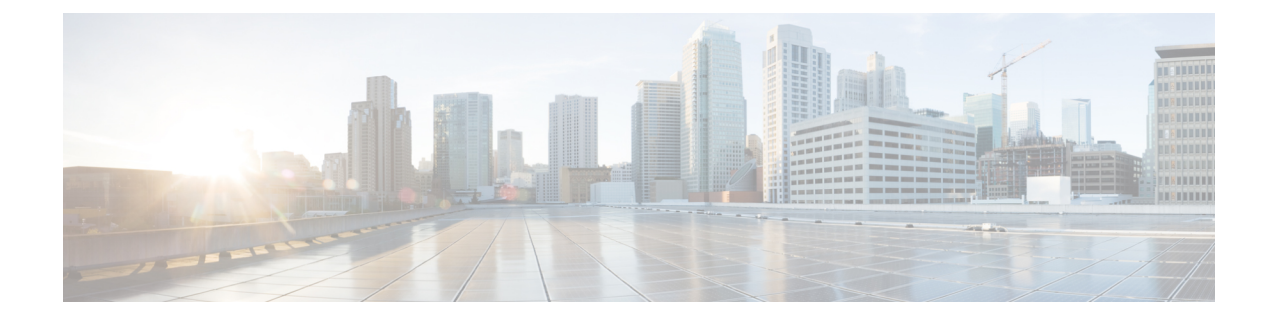

# **Cisco Gateway Report Generation**

This chapter provides information to generate reports for VGXXX Gateways.

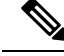

**Note**

Reports can be generated only for VG200, VG224, VG202, VG310, VG320, VG350, VG450, ISR 4461, and VG204 gateways.

- [Generate](#page-0-0) Cisco Gateway Reports, on page 1
- Topics Related to Cisco [Gateway](#page-2-0) Reports, on page 3

### <span id="page-0-0"></span>**Generate Cisco Gateway Reports**

You can generate a report for all VGXXX Gateways or for a limited set of gateways. Reports for VGXXX Gateways have a fixed format.

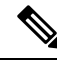

Reports can be generated only for VG200, VG224, VG202, VG310, VG320, VG350, VG450, ISR 4461, and VG204 gateways. **Note**

#### **Procedure**

<span id="page-0-1"></span>**Step 1** Choose Bulk Administration > Gateways > Generate Gateway Reports.

**Step 2** From the Find Gateways where drop-down list, choose one of the following options:

- Name
- Description
- DN/Route Pattern
- Calling Search Space
- Device Pool
- Device Type

**Step 3** From the second Find Gateways where drop-down list, choose one of the following criteria:

- begins with
- contains
- is exactly
- ends with
- is empty
- is not empty

<span id="page-1-0"></span>**Step 4** From the third drop-down list, choose Show to display the associated endpoints.

**Step 5** Specify the appropriate search text, if applicable, and click Find.

**Tip** To find all gateways that are registered in the database, click Find without entering any search text.

To further define your query, you can choose AND or OR to add multiple filters and repeat Step 2, on [page](#page-0-1) [1](#page-0-1) through Step 5, on [page](#page-1-0) 2.

A list of discovered templates displays by:

- Device Name
- Description
- Device Pool
- Status
- IP address
- **Step 6** Click Next to choose details for your type of report. The Gateway Report Configuration window displays and shows the query that you chose. If you want to change the type of query, click Back.
- **Step 7** In the File Name field, enter your name for this report (required).
- **Step 8** Choose the file format from the drop-down list.
- **Step 9** In the Job Information area, enter the Job description.
- **Step 10** Choose when to generate a report. Do one of the following:
	- a) Click Run Immediately to generate a report immediately.
	- b) Click Run Later to generate a report at a later time.

**Step 11** Click Submit to create a job for generating the report. Use the Job Scheduler option in the Bulk Administration main menu to schedule and/or activate this job.

#### **What to do next**

You can search and download the report file using the Upload/Download Files option in the Bulk Administration menu.

#### **Related Topics**

BAT Log [Files](cucm_b_bulk-administration-guide-1251su6_chapter78.pdf#nameddest=unique_99)

[Report](cucm_b_bulk-administration-guide-1251su6_chapter34.pdf#nameddest=unique_136) Log Files Manage [Scheduled](cucm_b_bulk-administration-guide-1251su6_chapter77.pdf#nameddest=unique_98) Jobs Topics Related to Cisco [Gateway](#page-2-0) Reports, on page 3 Upload and [Download](cucm_b_bulk-administration-guide-1251su6_chapter2.pdf#nameddest=unique_52) Files

## <span id="page-2-0"></span>**Topics Related to Cisco Gateway Reports**

- [Generate](#page-0-0) Cisco Gateway Reports, on page 1
- [Report](cucm_b_bulk-administration-guide-1251su6_chapter34.pdf#nameddest=unique_136) Log Files
- Upload and [Download](cucm_b_bulk-administration-guide-1251su6_chapter2.pdf#nameddest=unique_52) Files
- Manage [Scheduled](cucm_b_bulk-administration-guide-1251su6_chapter77.pdf#nameddest=unique_98) Jobs
- BAT Log [Files](cucm_b_bulk-administration-guide-1251su6_chapter78.pdf#nameddest=unique_99)

 $\mathbf I$